How to Register for the SHS Patient Portal:

- 1. Ask a SHS staff member or provider to register you for the portal. You will need to give your email address if you have not already.
- 2. You will receive an email from "Sheridan Health Services, Inc" with a subject of "Register with Sheridan Health Services, Inc.". It will look like the note below:

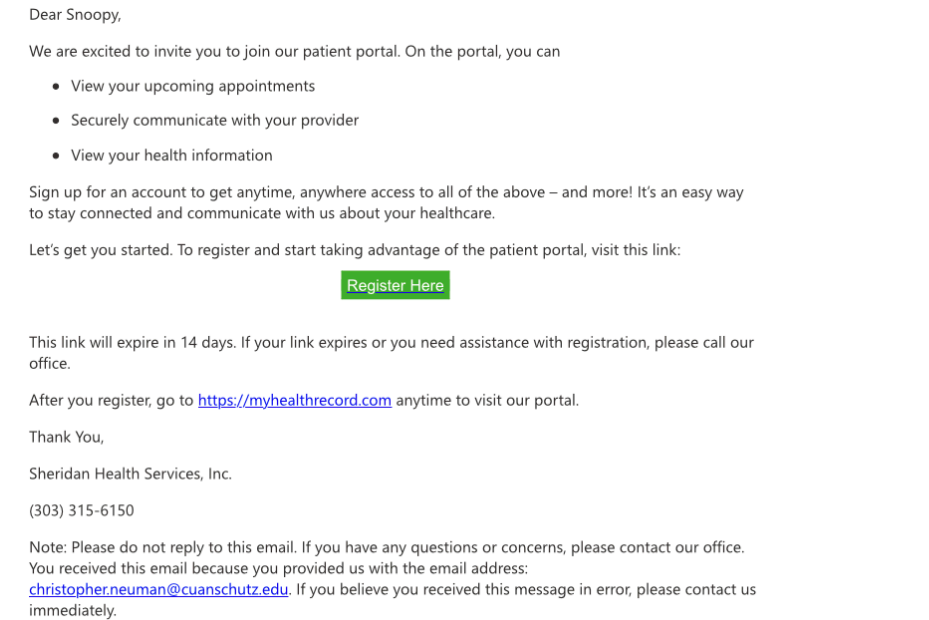

## 3. Click on the Register Here button. It will take you to a screen that looks like this: Identification

Please be sure to use the exact information you gave the practice.

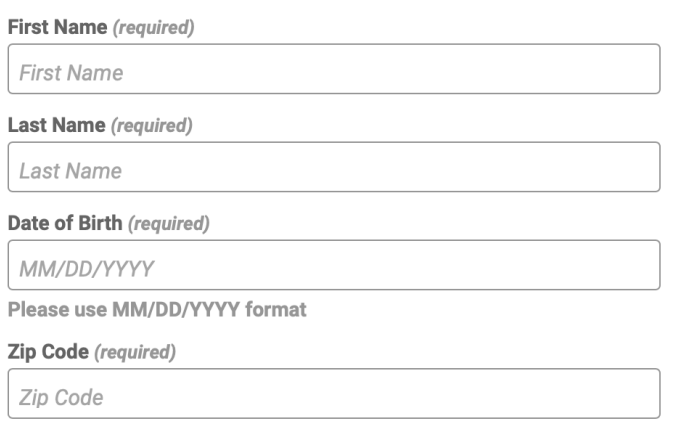

## Continue

4. Fill in the above fields with the EXACT information that you gave SHS. This will link you to your care record at the clinic. Click "Continue". You will see this screen:

## **User Profile**

**Username** (required)

username

\*Username should be 6 to 50 characters with no spaces and no @ sign. Letters, numbers and special characters \_.!\$\*= allowed

Password (required)

password

\*Password should be 8 to 20 characters with no spaces and no @ sign. Letters, numbers and special characters \_.!\$\*= allowed. Must include a combination of letters and numbers

**Confirm Password** (required)

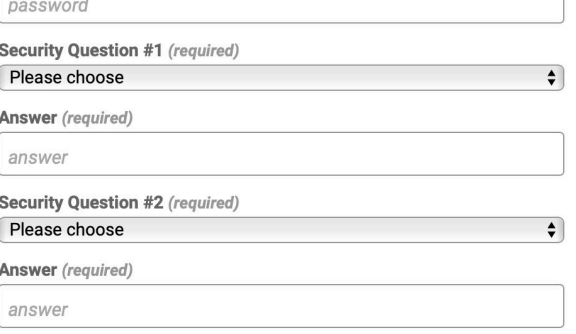

## Please fill out all the required information

5. You will be sent to this screen and will need to accept the terms and conditions. Click

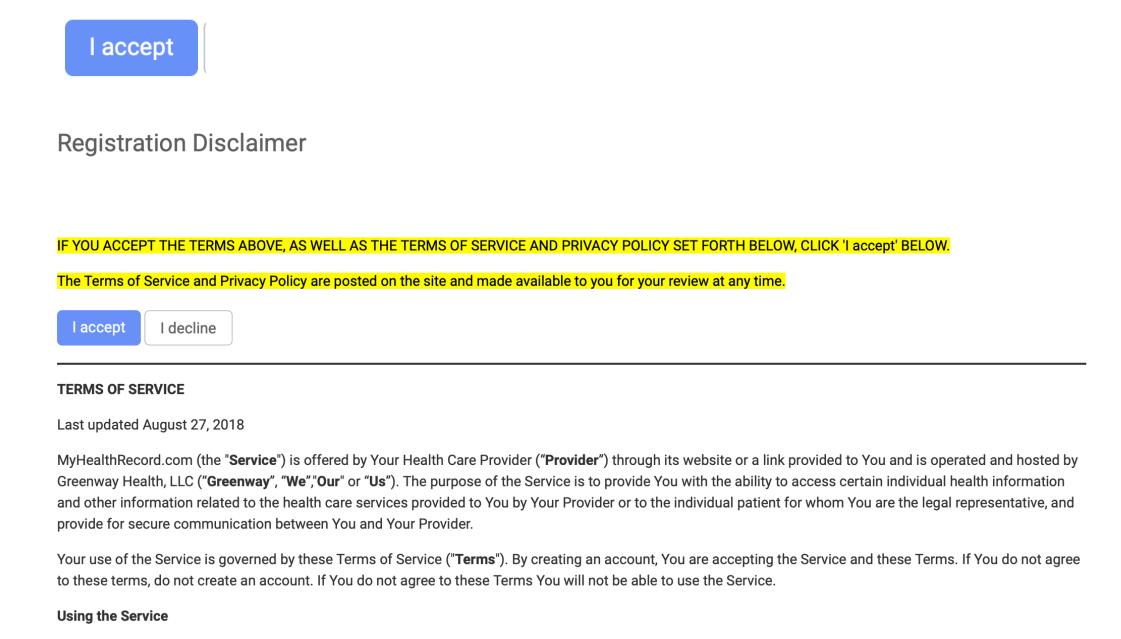

6. You will be redirected the portal website and should see this:

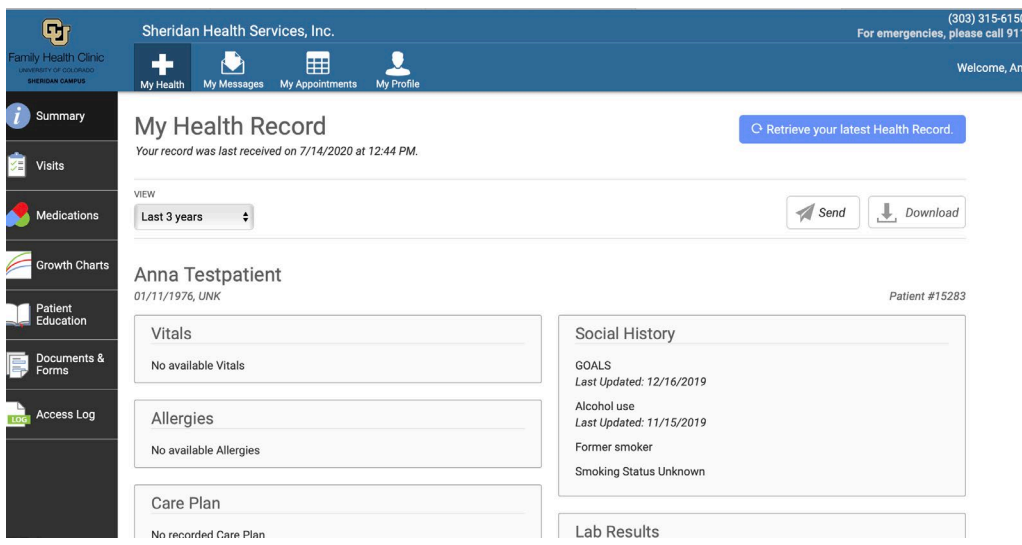

You have made it to the portal! Congratulations!

7. The next time that you want to access the portal, use [https://myhealthrecord.com.](https://mandrillapp.com/track/click/30608978/myhealthrecord.com?p=eyJzIjoiSXlxQWwxUWhKcjJEaE9Nb1hDNTFHbm5LWGE0IiwidiI6MSwicCI6IntcInVcIjozMDYwODk3OCxcInZcIjoxLFwidXJsXCI6XCJodHRwczpcXFwvXFxcL215aGVhbHRocmVjb3JkLmNvbVwiLFwiaWRcIjpcIjMyOTdhNjhkNzA3YjQ2MmVhZmEwNWY1OThjMjFlNmVmXCIsXCJ1cmxfaWRzXCI6W1wiMjU2OTQ5NmRkMzM2ZGM1M2U5NDA0NGY5NWUzMDI4YjRiNDI0NmYwZVwiXX0ifQ) You will be asked for you username and password which will then take you to the portal website.

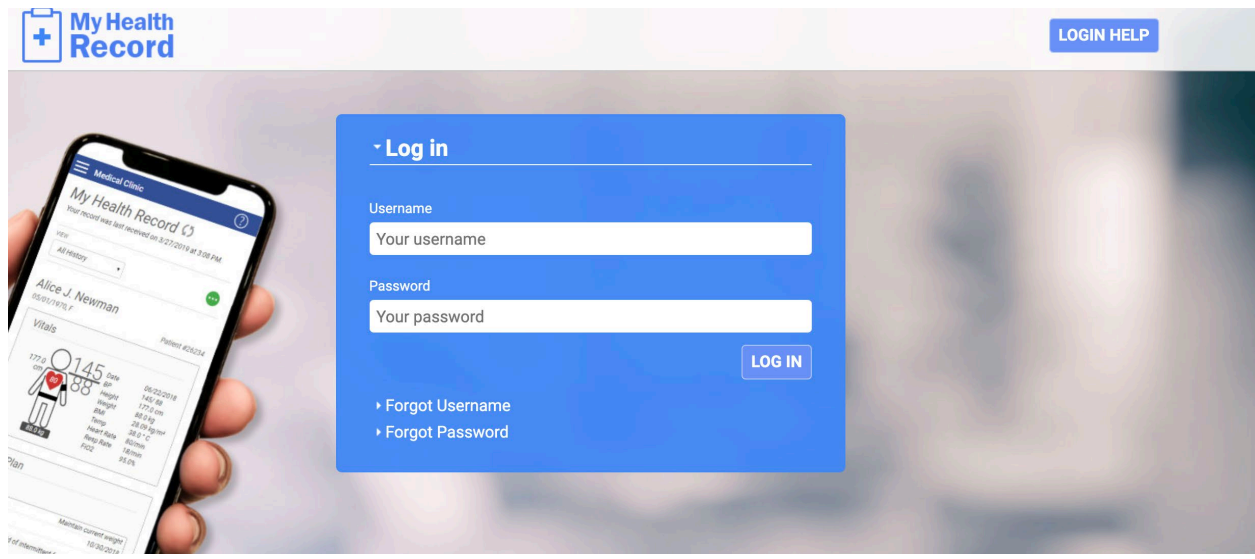

8. Please let SHS staff know if you have any questions about using the patient portal!